# 子ども動物園すてっぷ 学校団体プログラム Web予約マニュアル

① <http://airrsv.net/czs-dantai/calendar> にアクセスします。 ご希望のプログラムを選択したのち、ご希望の日にちをダブルクリックしてください。

※ 白いエリアの▲印が予約可能日です。

※ 実施時間のご希望は事前打合せの際におうかがいします。 システムの都合上、実施時間を選択できないため、ご希望の日にちのみ選択してください。

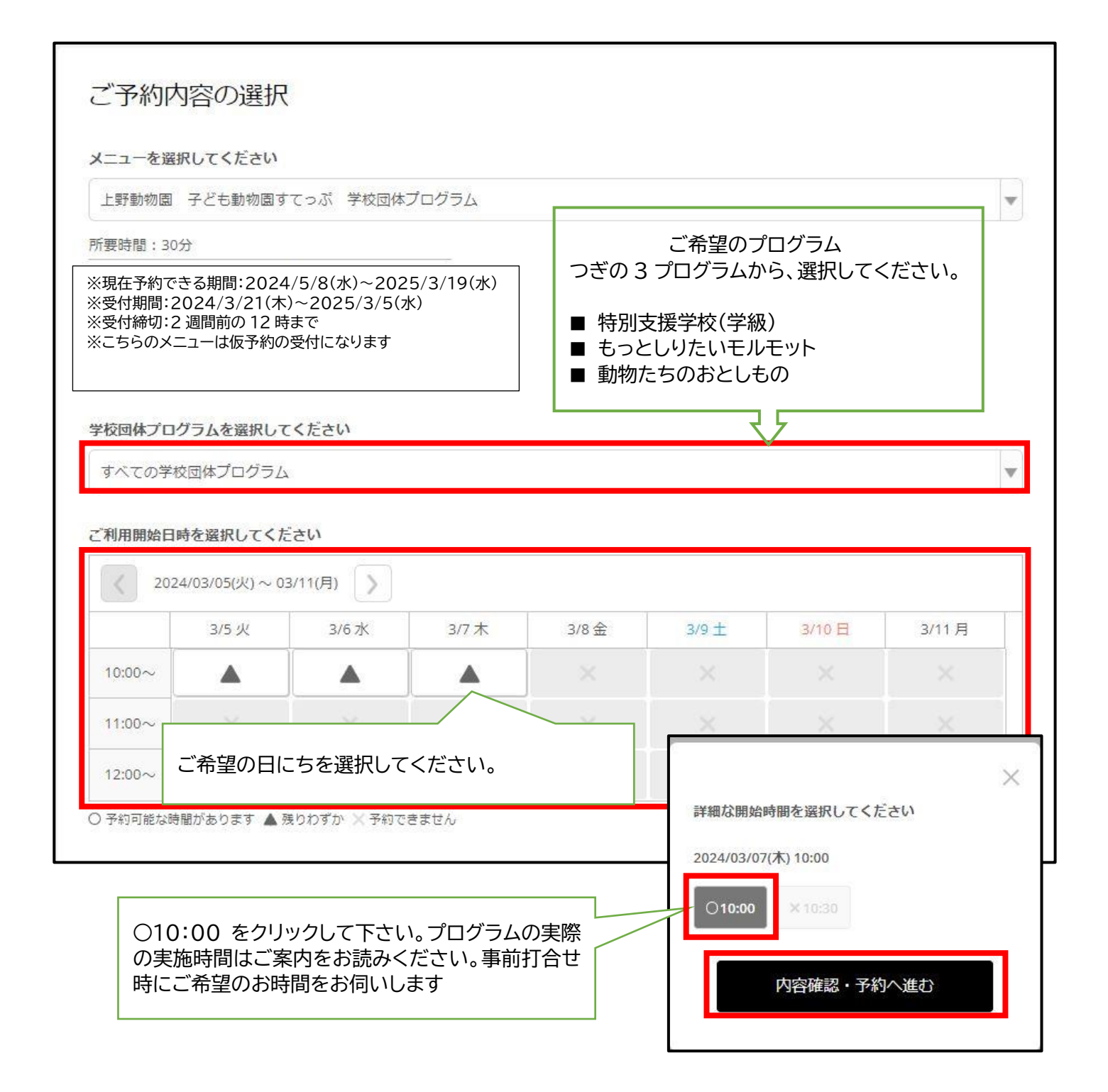

### ② 内容を確認し、「予約する」をクリックしてください。

### ※ 「リクルート ID で予約する」ボタンはクリックしないで下さい。

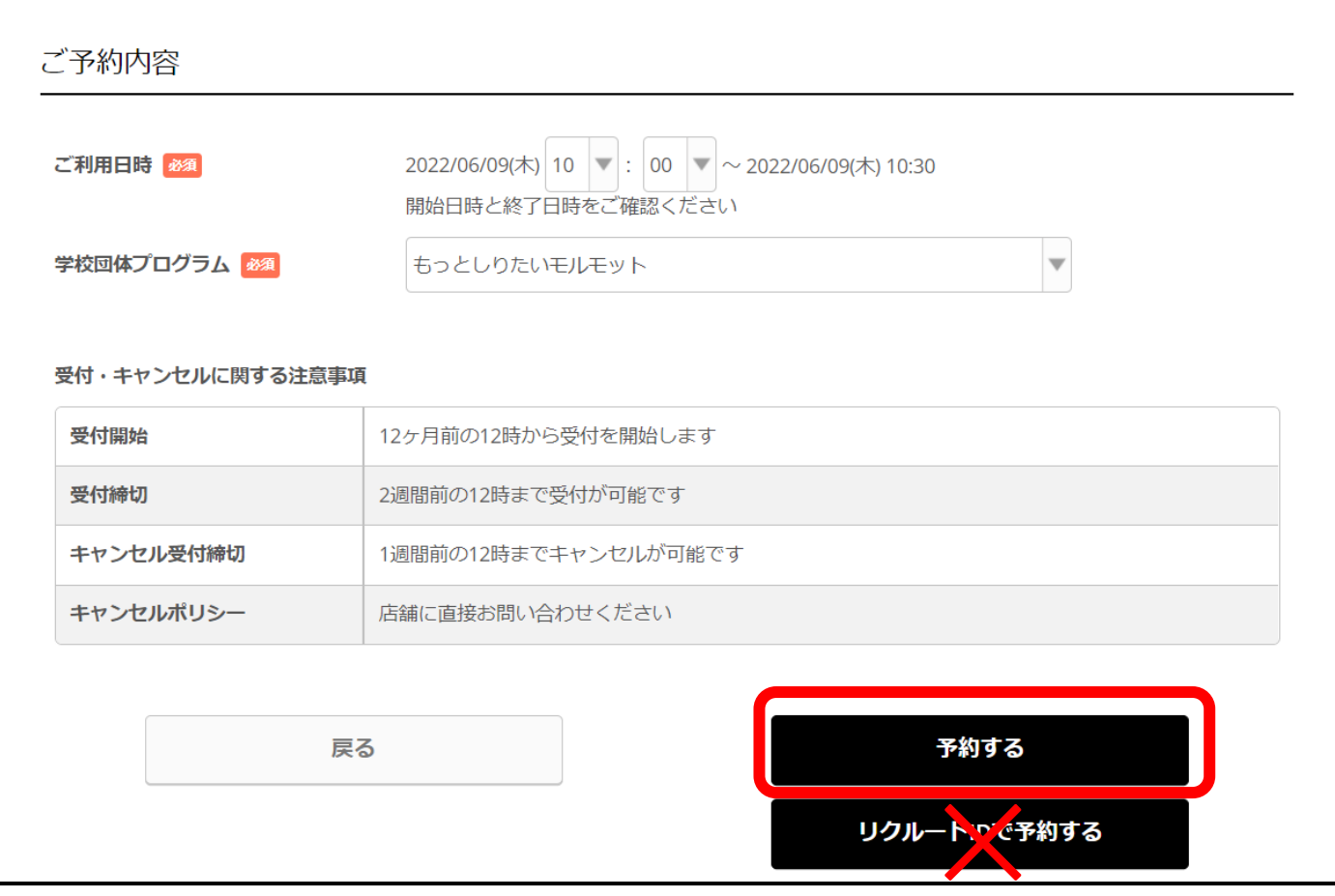

### ③ 予約情報入力画面に必須事項を記入し、「確認へ進む」をクリックしてください。

※ 私的なアドレスではなく、団体として業務に使用しているアドレスをご利用ください。

※ ご予約の際は、【@airrsv.net】からの E メールを受信できるよう、迷惑メールフィルターや メールソフトを設定してください。

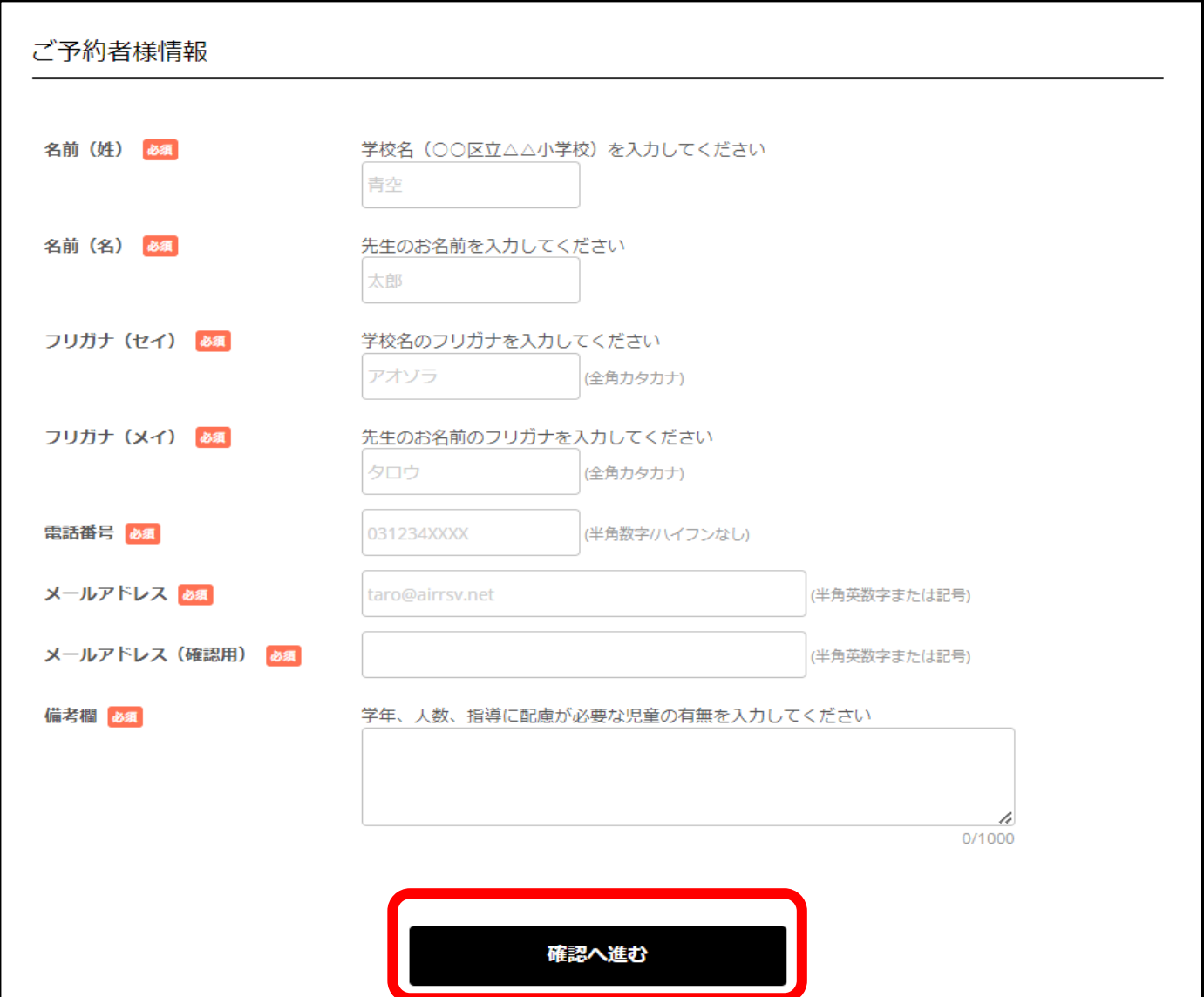

### 4 予約内容を確認し、「上記に同意して予約を確定する」をクリックしてください。

## ご予約内容の確認

#### まだ予約は完了していません

ページ下部にある「上記に同意して予約を確定する」ポタンを押してください。

ご予約内容

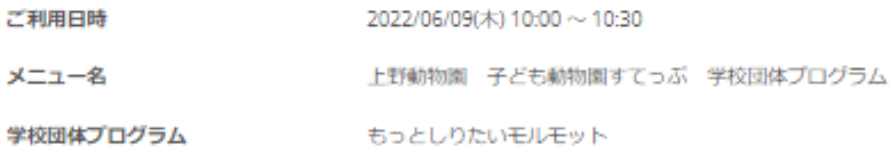

### ご予約者様情報

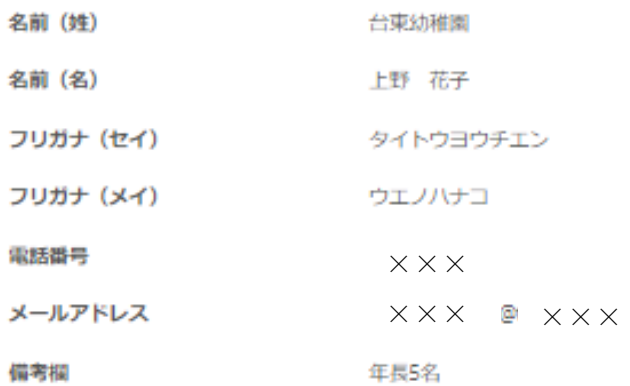

修正する

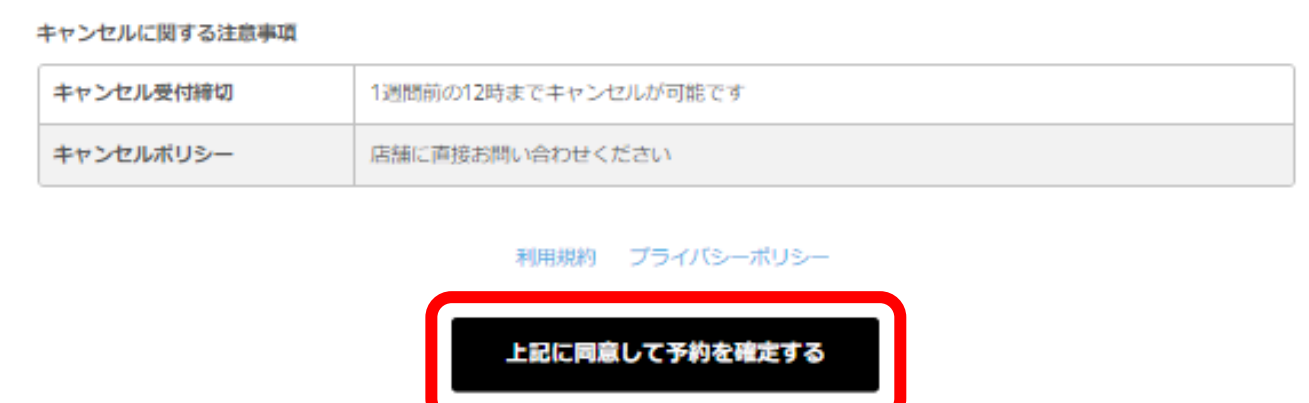

⑤ 仮予約申込が完了しました。

※ 申込時のメールアドレスに「仮予約受付完了」をお知らせするメールが届きます。

※ 仮予約申込完了後、数日中に子ども動物園担当者からお電話を差し上げます。

※ 電話で予約内容の確認及び事前打合せの日程についてご相談後、予約が確定します。

※ 予約番号は、お問い合わせの際に必要となりますのでお控えください。

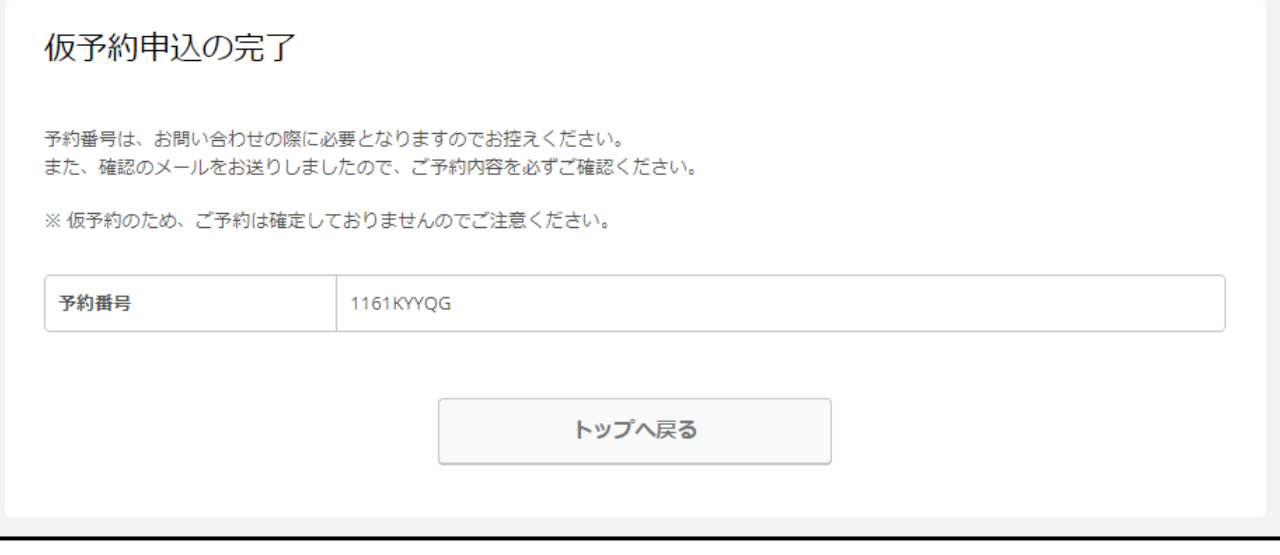

※ お申し込み後、1 週間たっても子ども動物園担当者からの電話がない場合は、お手数ですが 上野動物園 子ども動物園係 03-3828-5171(代)までご連絡ください。

※ ご予約されても利用条件に合わない場合、実施をお断りする場合がございます。

- (例 ① 対象年齢以外のプログラムへのご予約 幼稚園・保育園対象の「もっとしりたいモルモット」に小学1年で予約した。
	- ② 対象施設以外からのご予約 学童クラブなど幼稚園・保育園・小学校以外の施設が予約した。
	- ③ 同じ日に複数のプログラムへのご予約 午前中に「もっとしりたいモルモット」、午後に動物解説員による観察プログラムを予約 した。
- ※ 予備日など、複数日のご予約はご遠慮ください。複数日にご予約された場合は、一番早い日を 予約日とし、それ以外はキャンセルさせていただきます。

※予約のキャンセル方法

※ 予約をキャンセルする場合は、「仮予約受付完了のご確認メール」の予約内容照会画面 URL を クリックし、メール内に書かれた「予約番号」と「認証キー」を使ってキャンセルしてください。

※ 手続き完了後、登録メールアドレスにキャンセル完了のメールが届きます。

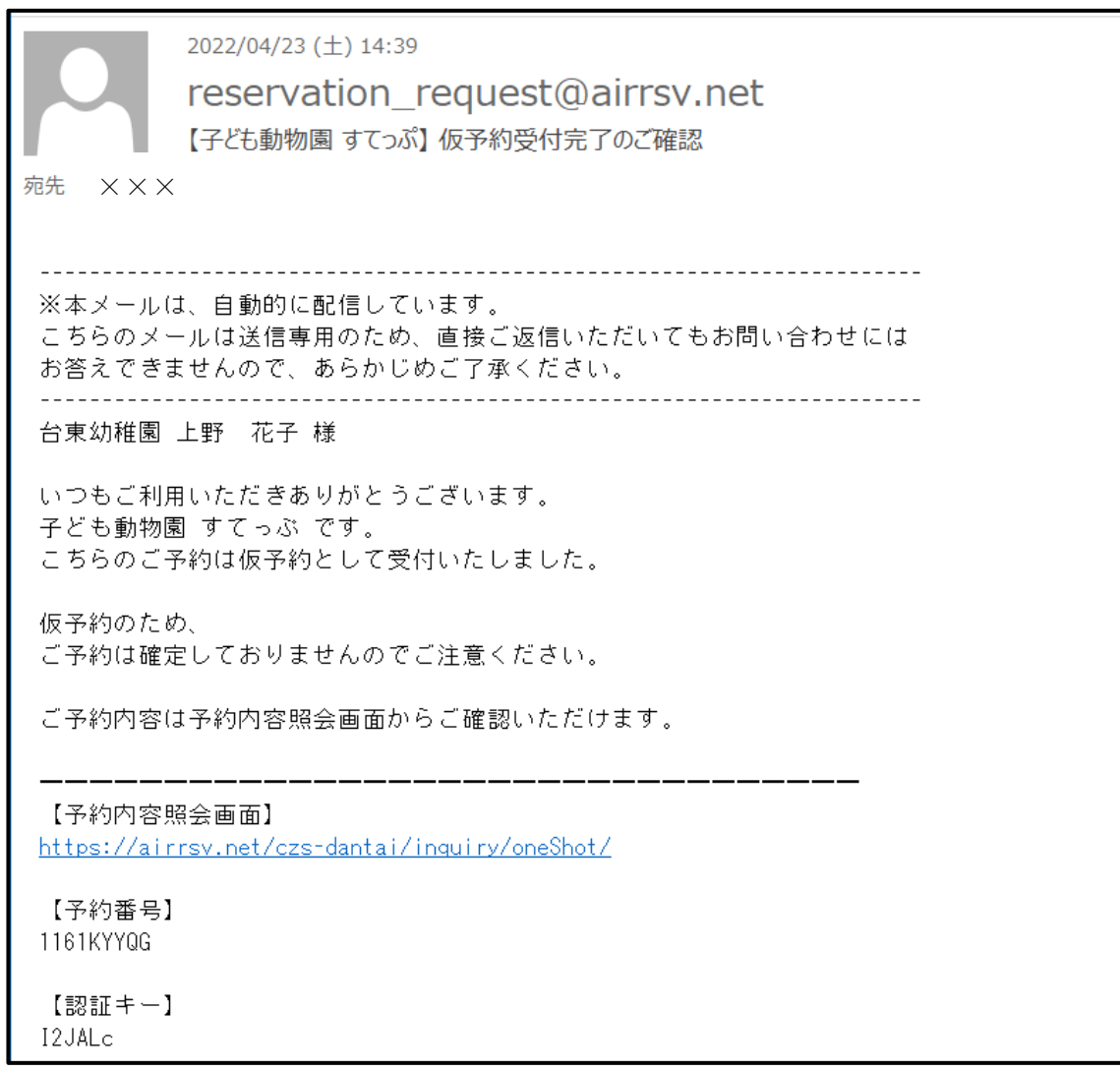